# 勁電科技室外無線網路基地台 APM-101RH / APM-102RH / APM-103RH 快速設定連線操作手冊 V5

# 1. 系統登入

1-1. 透過網頁瀏覽器以網路 IP 登入無線設備

A. 先將電腦的區域連線 IP 位址,設為 192.168.1.X 固定 IP (例如:192.168.1.100) 特別提醒: 電腦與無線設備的網路 IP 地址網段需相同,才能進行互相連線設定。

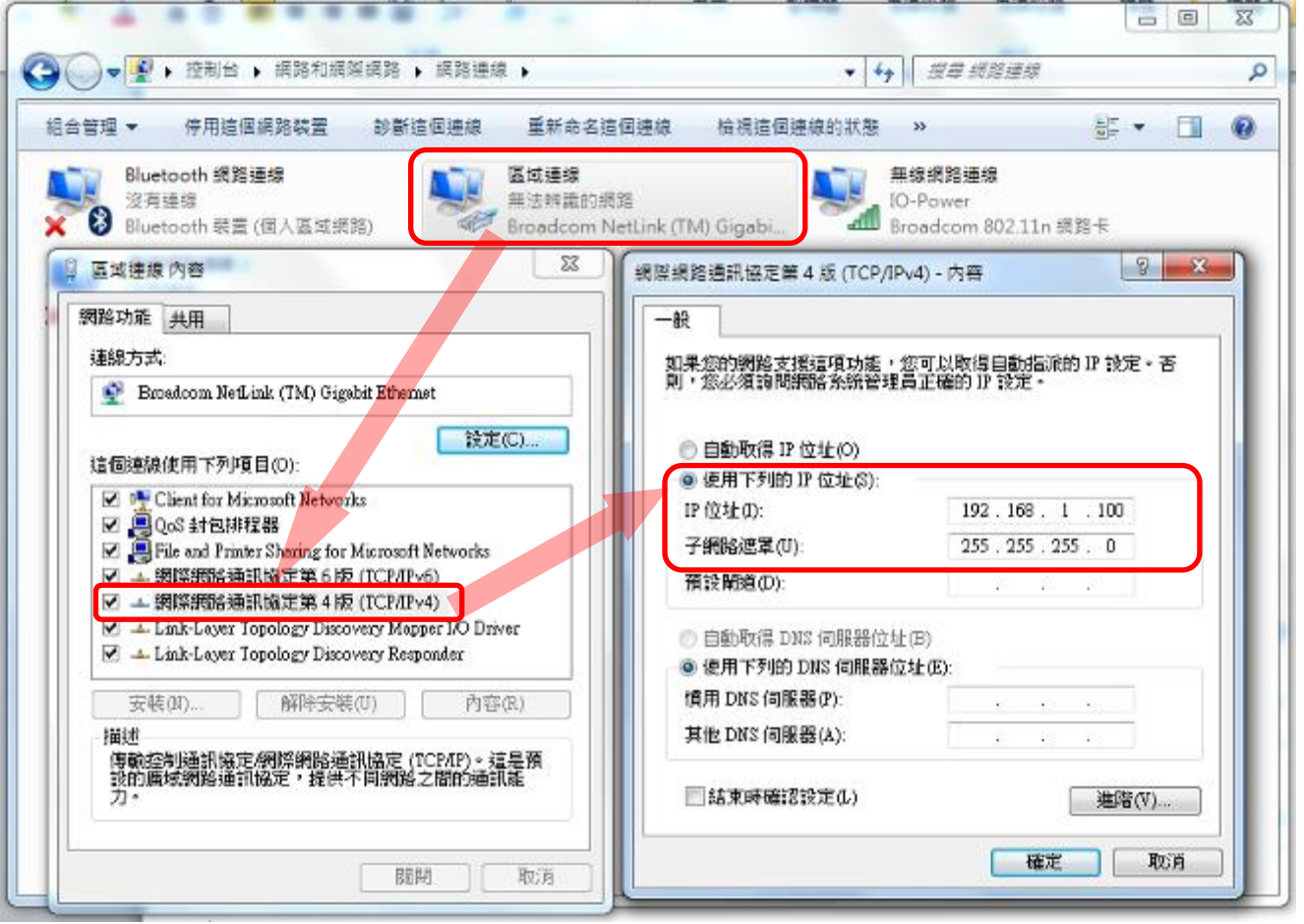

- 1-2. 交流電轉直流電變壓器,供電給 POE 乙太網路供電器
- A. 將無線設備所附的 110VAC 轉 19VDC 變壓器插電,並供電 19VDC 給 PoE 乙太網路供電器, 透過 PoE 的 RJ-45 網線供電模式,將網線插入無線設備的 RJ-45 埠,同時將另一端網線 插於電腦有線網路 RJ-45 埠,以建立無線設備與電腦的有線連線。
- B. 變壓器的使用

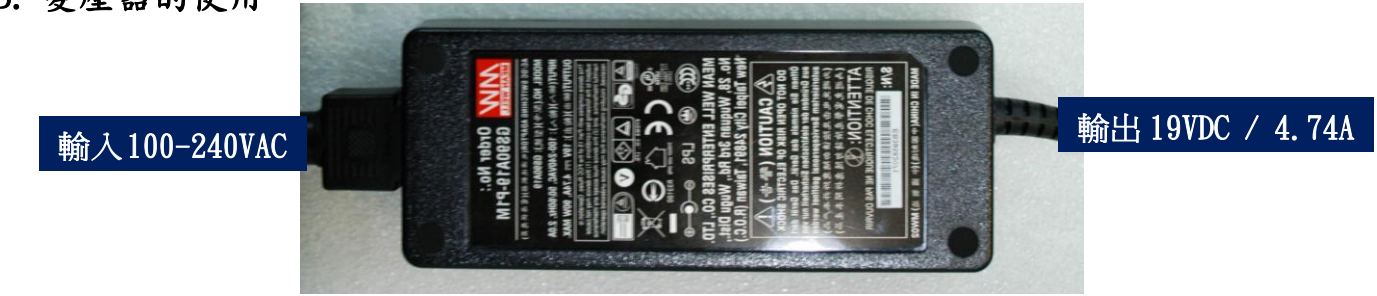

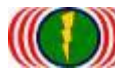

#### C. PoE 乙太網路供電器的使用說明

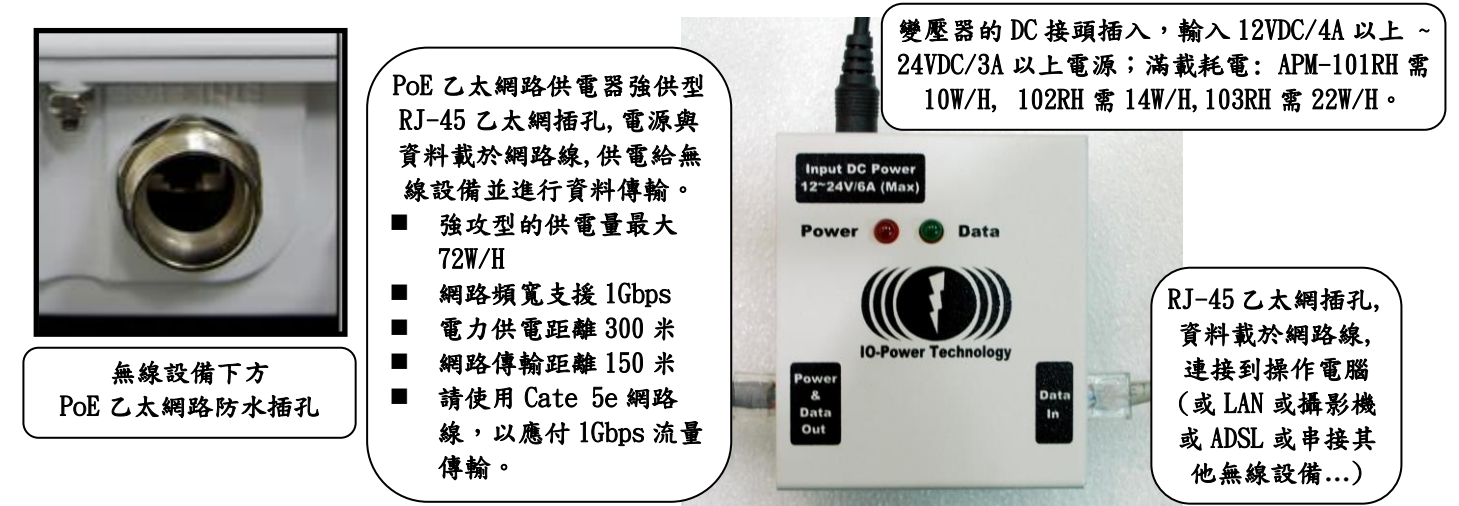

特別說明 1:APM-101RH/APM-102RH/APM-103RH 採用大功率網卡,耗電量相對較大,因此 建議採用乙太網路 PoE-48VDC 72W Passive 強供型電源模式。

#### 特別說明 2: PoE 乙太網路供電器,LED 燈號顯示:

- PoE 乙太網路供電器強供型(48V-72W):插電後,紅色 LED 會亮,插網線後,綠燈不亮。
- PoE 乙太網路供電器標準型(48V-32W):插電後,紅色 LED 會亮,插網線後,綠燈會亮。
- D. 進入設備操作網頁說明

於網頁瀏覽器輸入 [http://192.168.1.1](http://192.168.1.1/)  (無線設備的預設 IP 位址為 192.168.1.1)

#### 進入無線設備的歡迎首頁

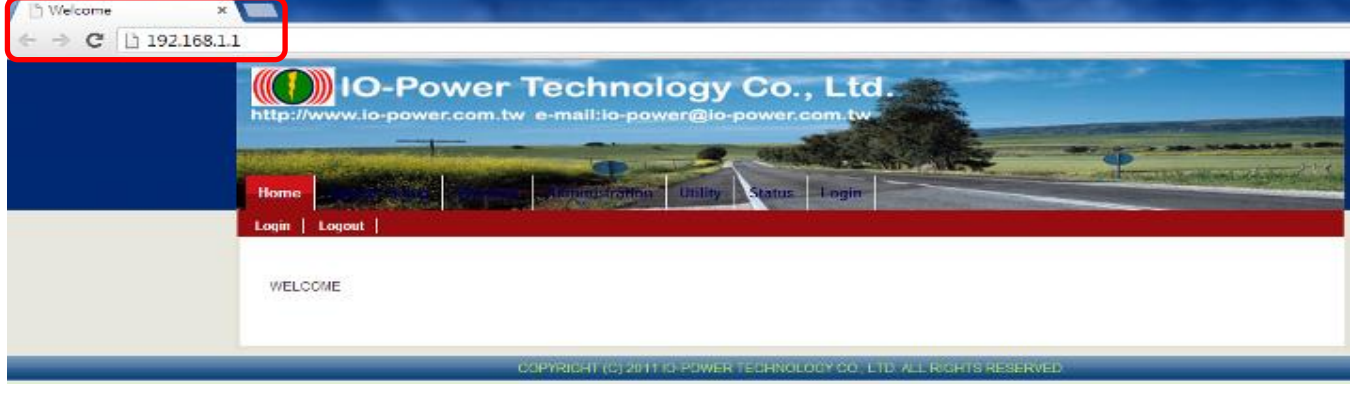

E. 進入系統設定:按 Login 輸入帳號與密碼 (預設帳號: admin , 預設密碼: admin)

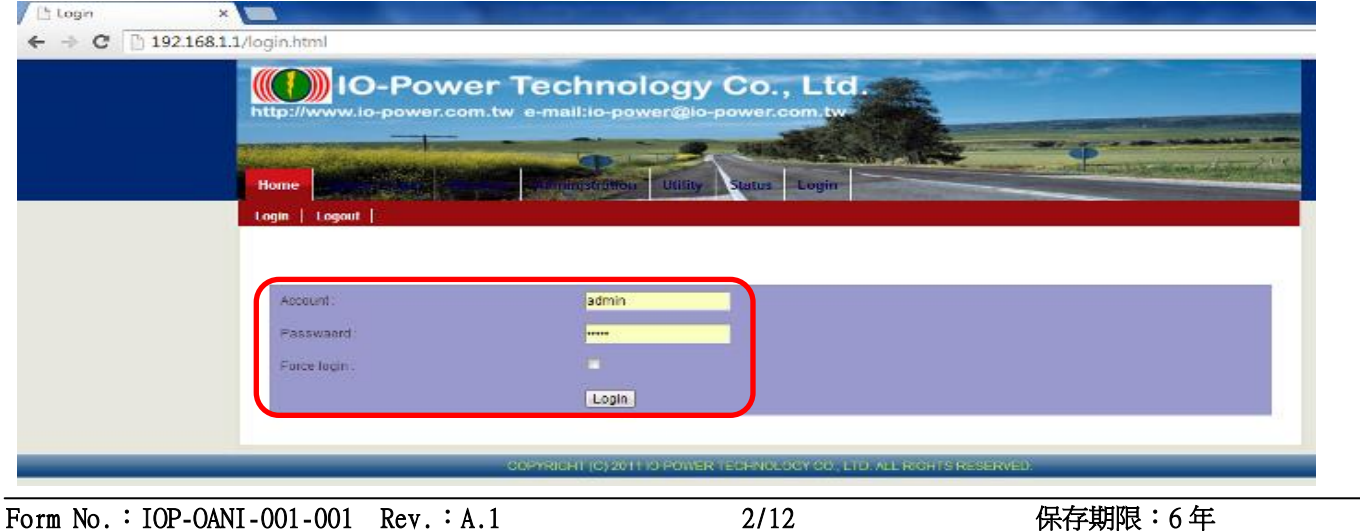

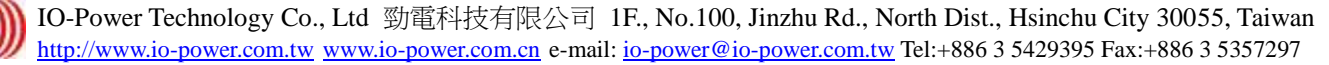

# 2. System Setup 系統設定 (無線設備網路 IP 位址設定) 2-1. Basic Setup (基本設定) (\*\* 本頁可不用設定 \*\*)

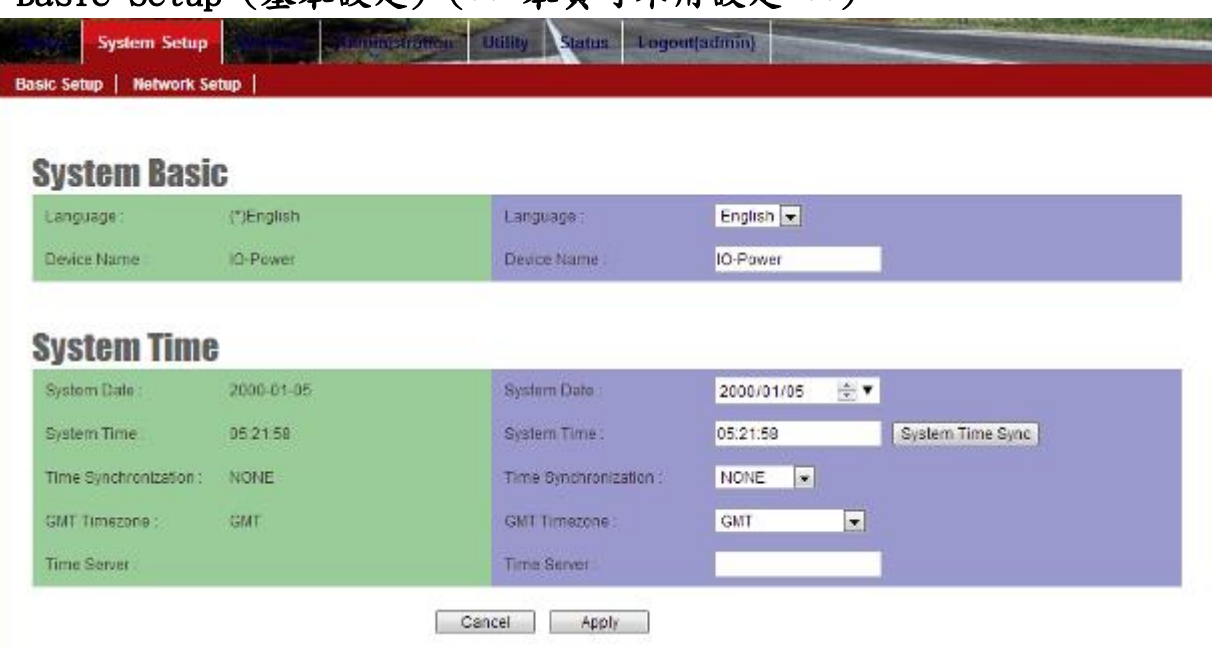

# 2-2. Network Setup (網路設定) (\*\* 本頁必須要設定 \*\*) 設定無線基地台設備的 IP 地址。建議務必更改原來的 192.168.1.1 的網段,以避免與其他網路設備的 IP 地址相衝 突,例如改為 192.168.21.1 的 21 網段。

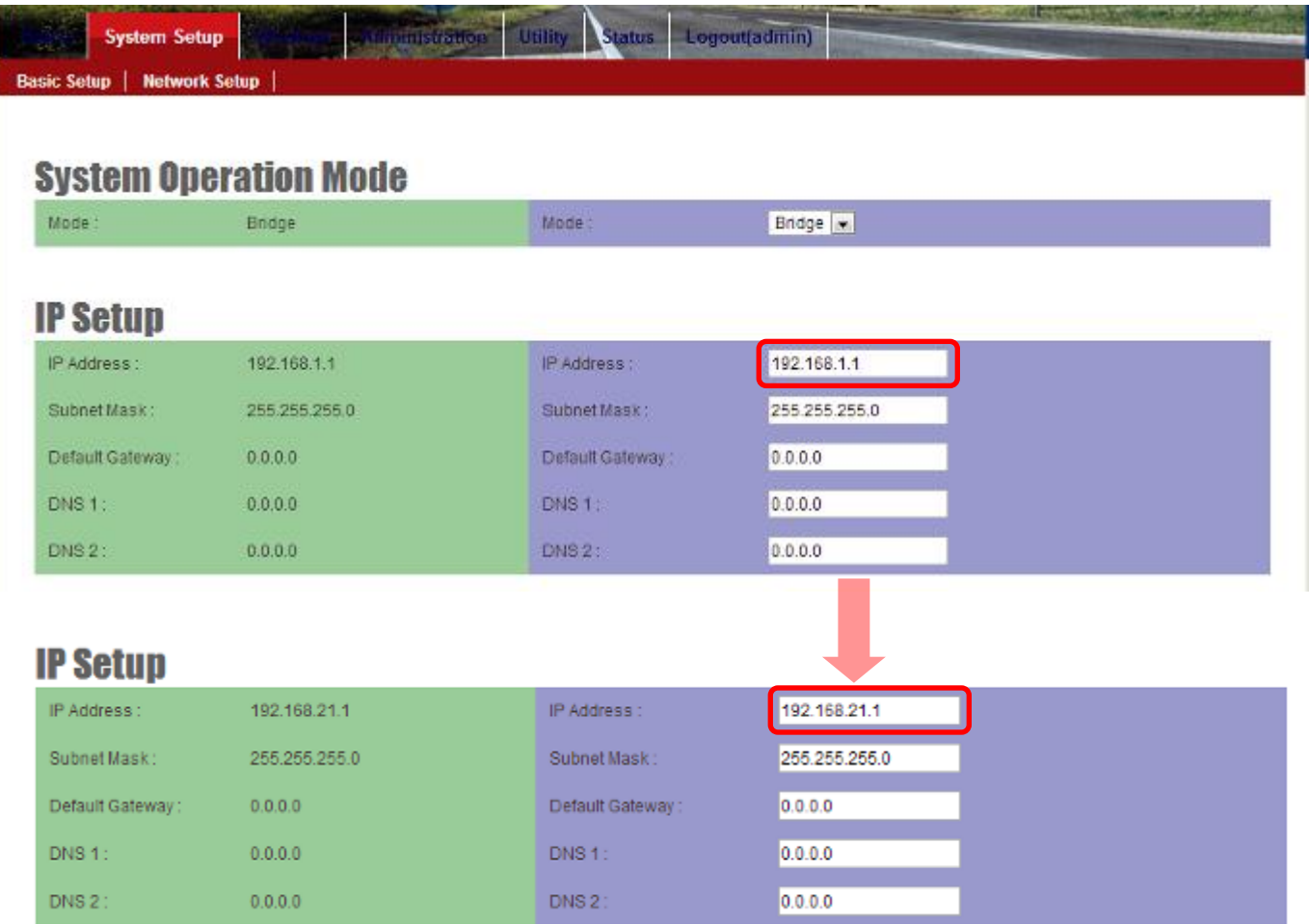

特別提醒:當無線設備已更改為新的 IP 地址網段(如 192.168.21.1),務必記得將電腦的 有線網路的 IP 地址網段也改為相同 21 網段(如 192.168.21.99),才能進行互相連線設定。

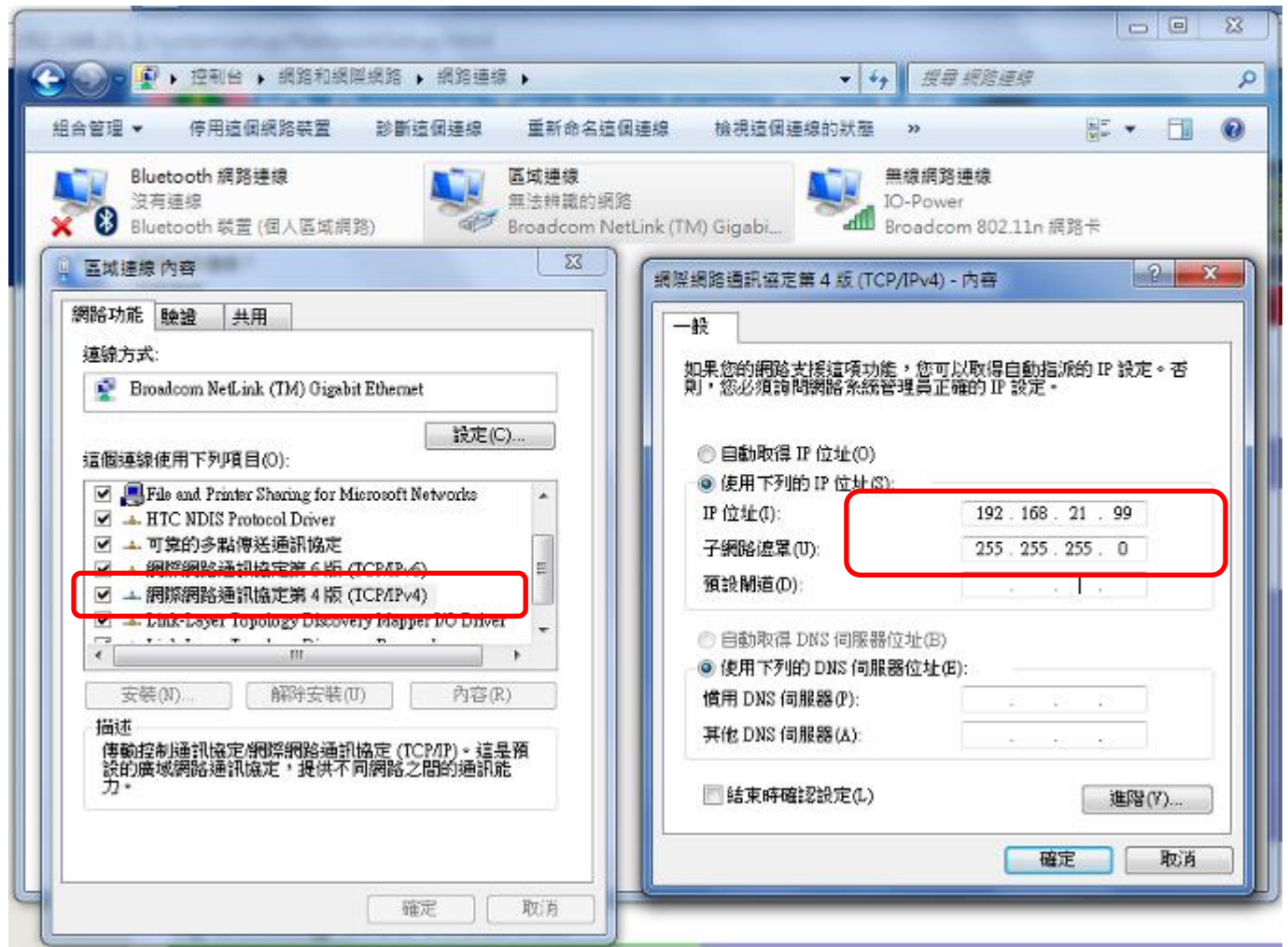

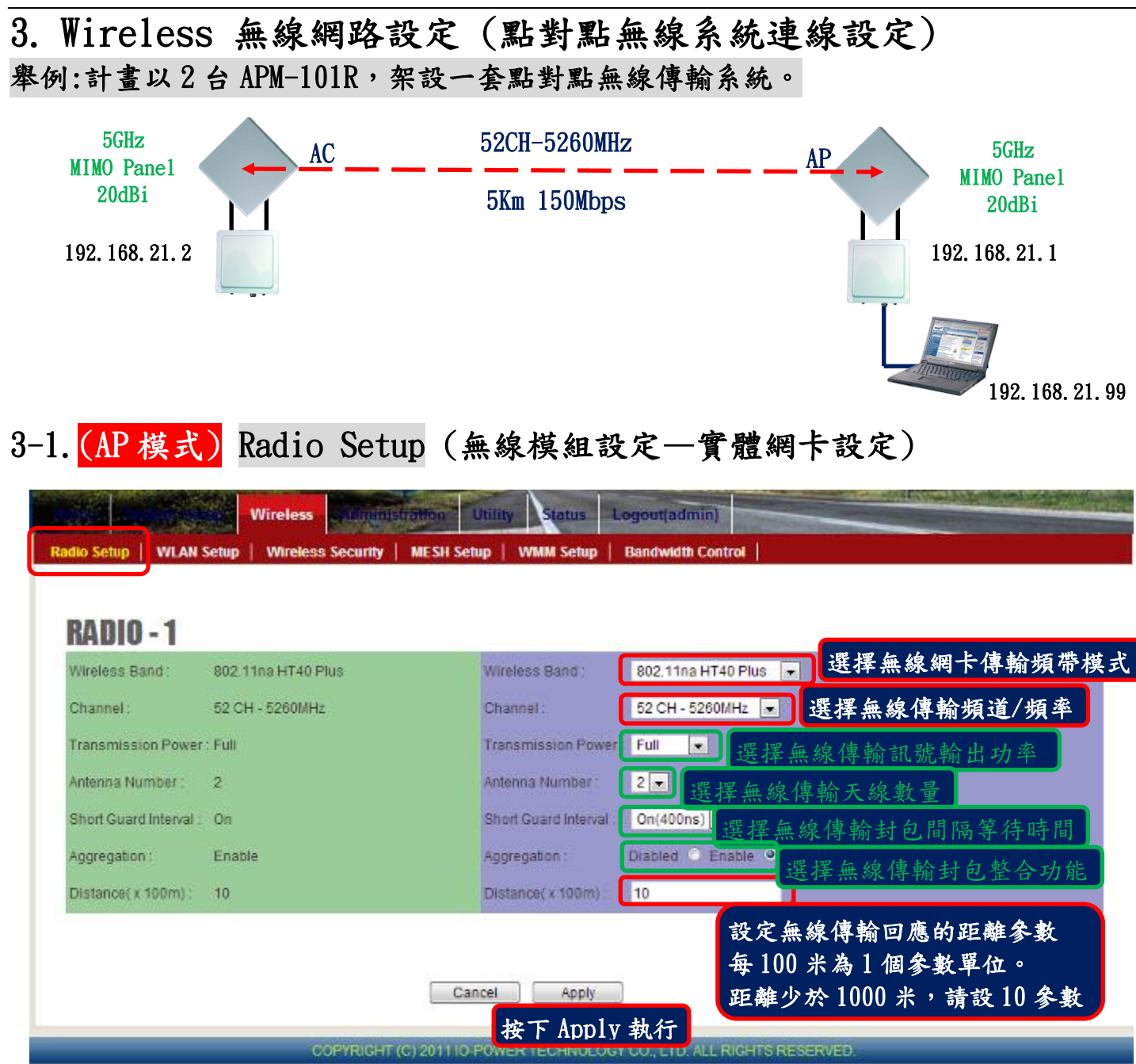

說明:紅色外框選項,是必須選擇與設定的項目。綠色外框選項,依預設值設定不須更改。

#### 3-2. (AP 模式) WLAN Setup (無線運作設定—無線軟體功能設定) 說明:無線基地台接收端(Access Point = AP)須設定一個設備名稱(SSID),作為其他無線客戶端設備連 線對應(Wireless Station = AP Client = AC)。此次以 PTP\_AP1\_1 作為無線基地台的設備名稱(SSID)。 **Wireless** Logoutfadmini Wirele **RADIO-1 WIAN Setup** SSID wireless\_1 Broadcast **SSD** wireless\_1 |v | PTP\_AP1\_1 V Broadcast | | | Wireless | WILAN Setup | Wireless Security | **Radio Setup MESH S** dth Control 勾選無線基地台名稱 SSID 是否要進行廣播發送 設定無線基地台名稱 SSID **RADIO-1 WLAN Setup** PTP\_AP1\_1  $\nightharpoonup$  PTP\_AP1\_1 **M** Broadcast + |-SSID PTP AP1  $\ddot{\phantom{a}}$ Enable Yes Enable No. O Yes 設定無線網卡是否啟動運作 WLAN Mode Access Point **WLAN Mode** Access Point 選擇無線網卡運作模式 **RTS** 2312 RTS: 2312 選擇無線網卡傳輸率 Fragmentation 2345 2346 Fragmentation: ops Fixed Data Rate: Auto (Limited) Limited Data Rate Auto  $\boxed{\bullet}$  0 選擇無線網卡以 Multicast Rate Auto Multicast Rate: Auto 播封包 ▌固定傳輸率傳輸 회 Rate Adaptation Rate Adaptation  $Detau$ 最大傳輸率 Default VLAN VLAN:  $ID:0$ Priority 0 ID:0 Priority:0 64 Client Numbers 64 **Client Numbers**  $OR$   $Q$   $Qn$   $Q$ Client Isotation **OII** Client1salation Bandwigth Profile 0-Disable v Edit Bandwidth Profile 0-Disable Bandwidth Profile Cancel Apply 按下 Apply 執行

說明:紅色外框選項,是必須選擇與設定的項目。綠色外框選項,依預設值設定不須更改。

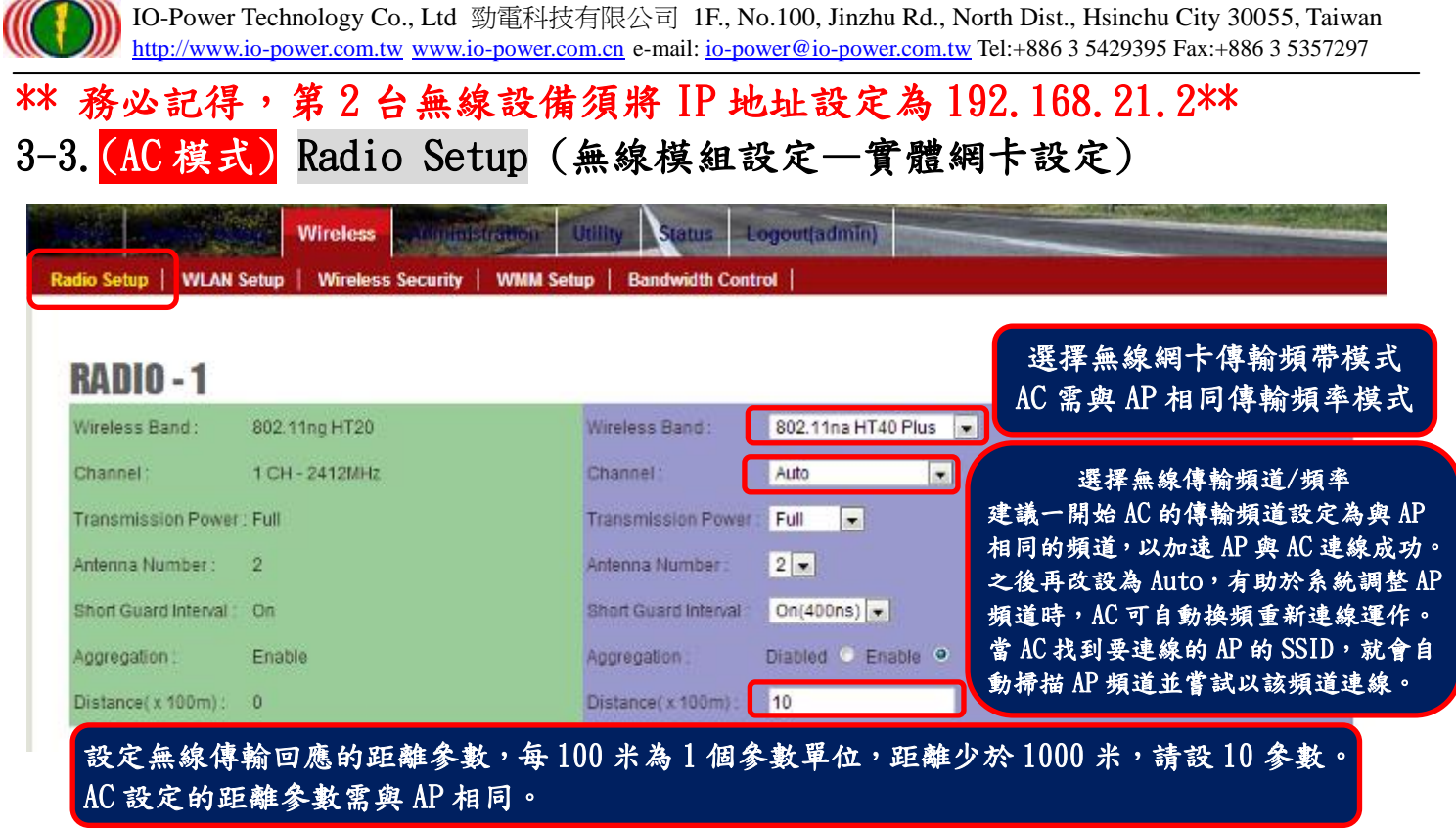

說明:紅色外框選項,是必須選擇與設定的項目。其他外框選項,依預設值設定不須更改。

# 3-4. (AC 模式) WLAN Setup (無線運作設定—無線軟體功能設定)

說明:無線基地台客戶端(Wireless Station = AC)要與無線基地台接收端(Access Point = AP)連線, 須設定所要連線的無線基地台接收端的設備名稱(SSID),如此才能無線設備互相連線對應。 此次無線基地台設備端以 PTP\_AP1\_1 作為的設備名稱(SSID)。

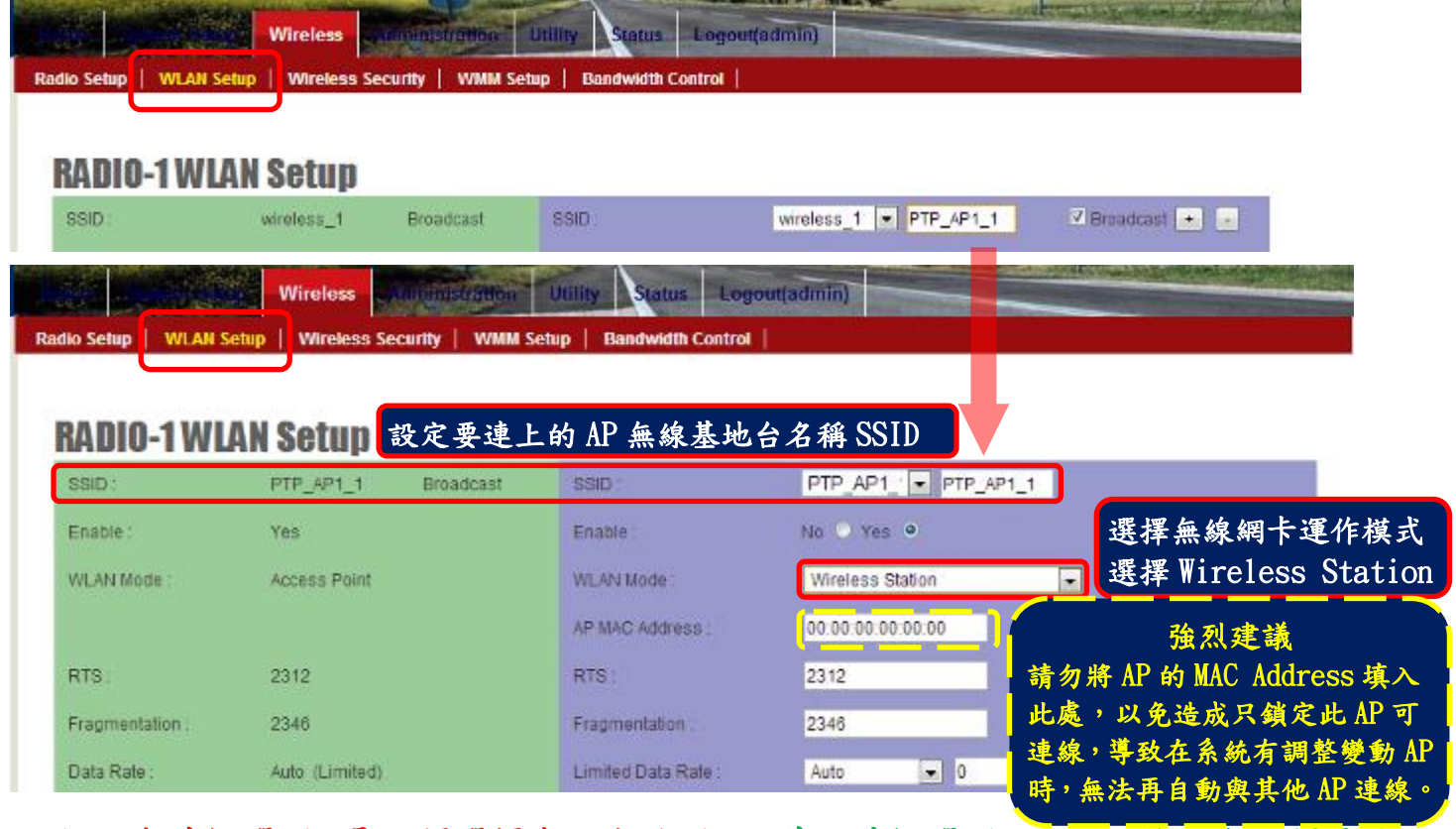

說明:紅色外框選項,是必須選擇與設定的項目。其他外框選項,依預設值設定不須更改。

# 4. 測試 AP 與 AC 無線設備是否點對點連線完成

# 4-1.以持續 Ping 的方式確認是否連線

| ■ 永統管理員: 命令提示字元 - ping 192.168.21.1 t                                                             | <b>.</b> |
|---------------------------------------------------------------------------------------------------|----------|
| Microsoft Windows 【版本 6.1.7601】<br>Copyright (c) 2009 Microsoft Corporation. All rights reserved. | Ξ        |
| C:\Users\IO-Power>ping 192.168.21.1 -t                                                            |          |
| Ping 192.168.21.1 (使用 32 位元組的資料):<br>192.168.21.1: 位元組=32 時間=1ms TTL=64                           |          |
| 192.168.21.1: 位元組=32 時間=1ms TTL=64                                                                |          |
| 192.168.21.1: 位元組=32 時間=2ms TTL=64<br>192.168.21.1: 位元組=32 時間=1ms TTL=64                          |          |
| 192.168.21.1: 位元組=32 時間=1ms TTL=64                                                                |          |
| 192.168.21.1: 位元組=32 時間=1ms TTL=64<br>位元組=32 時間=1ms TTL=64<br>192.168.21.1:                       |          |
| 192.168.21.1: 位元組=32 時間=1ms TTL=64                                                                |          |
| 192.168.21.1: 位元組=32 時間=1ms TTL=64                                                                |          |
| 192.168.21.1: 位元組=32 時間=1ms TTL=64                                                                |          |

4-2.從無線基地台客戶端(Wireless Station=AC)進入設備網頁操作書面,於 Utility/Site Survey 進行環境中可連線的 AP 發射訊號強度的掃描偵測。

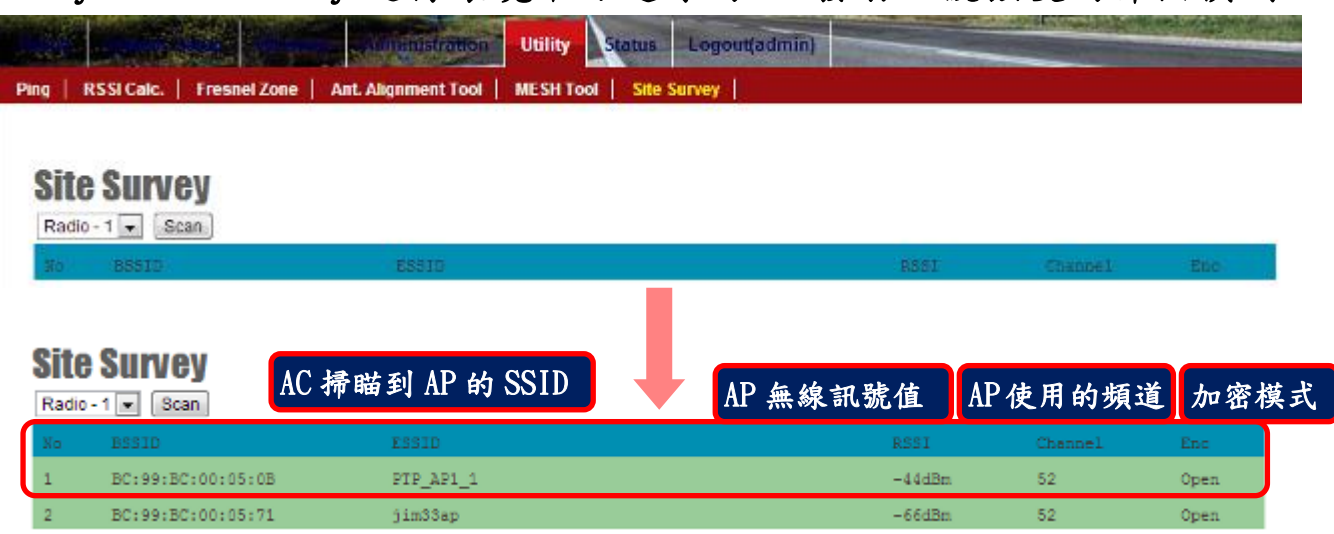

4-3.從無線基地台客戶端(Wireless Station=AC)進入設備網頁操作書面,於 Status / Nodes (Station Side) 進行與 AP 連線狀態的偵測。

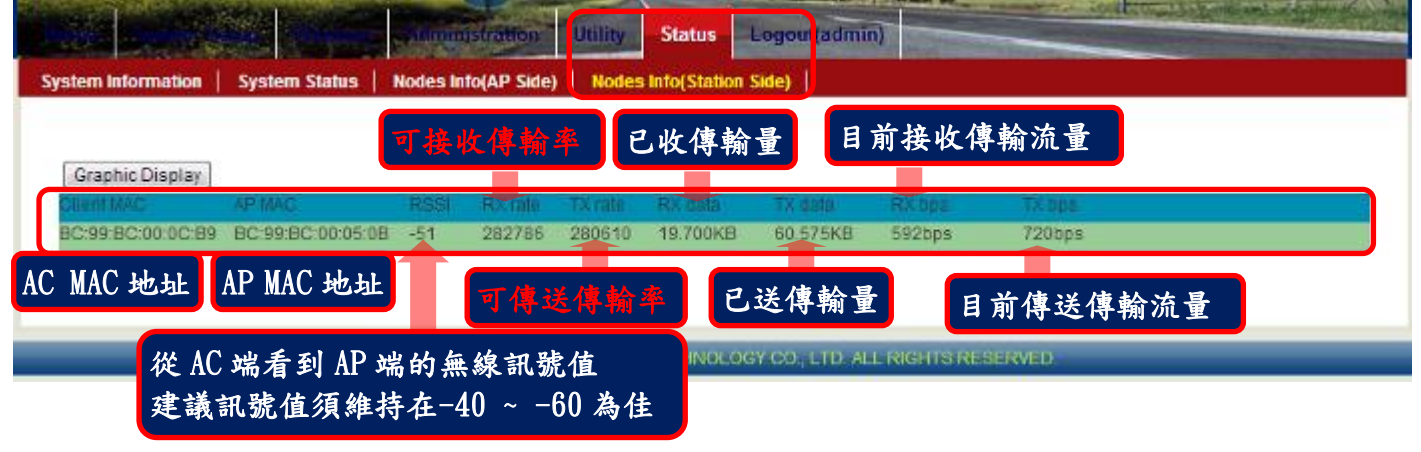

詳細安裝操作手冊,請上網下載 http://www.io-power.com.cn/Product%20User%20Manual.htm

# 5. 無線傳輸的安全加密

5-1. 基地台 AP 端無線加密設定:

#### **Wireless Security Setting**

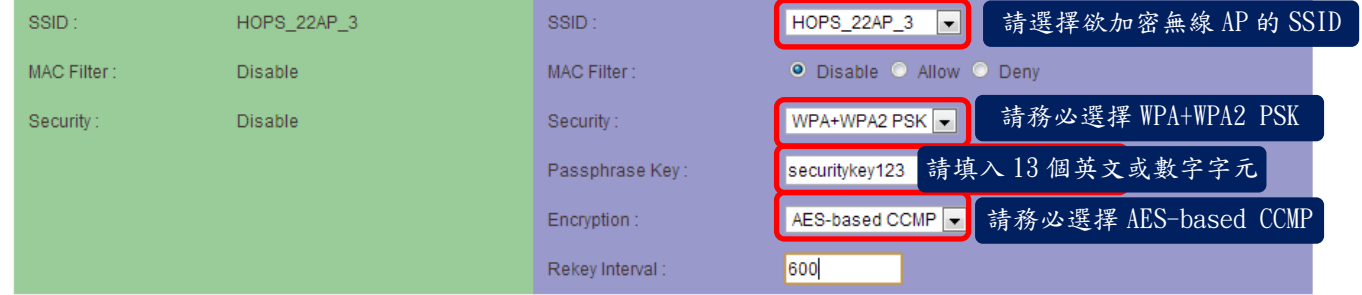

選擇無線模組進行加密(SSID):SSID 代表該無線網卡的要進行加密模式

MAC 地址過濾(MAC Filter):不啟動 MAC 地址 ID 過濾(Disable)、只允許設定的 MAC ID 連線(Allow)、不 允許設定的 MAC ID 進行無線連線(Deny)。

無線安全加密技術(Security):加密技術請選擇採用 WPA+WPA2 PSK。

加密金鑰密碼 (Passphrase Key):自行設定基地台 AP 端的加密金鑰密碼。

加密模式(Encryption):請選擇 AES-based CCMP。(請勿選擇 Both 或 TKIP,只有 AES 支援全速加密傳輸) 更換金鑰密碼的間隔次數(Rekey Interval):600

### 5-2. 無線客戶端 AC 設定:

選擇無線模組進行加密(SSID): SSID 代表該無線網卡的要進行加密模式

無線安全加密技術(Security):加密技術請選擇採用 WPA+WPA2 PSK

加密金鑰密碼 (Passphrase Key):無線客戶端的加密金鑰密碼需與要連的 AP 相同。

加密模式(Encryption):請選擇 AES-based CCMP。(請勿選擇 Both 或 TKIP,只有 AES 支援全速加密傳輸)

#### **Wireless Security Setting**

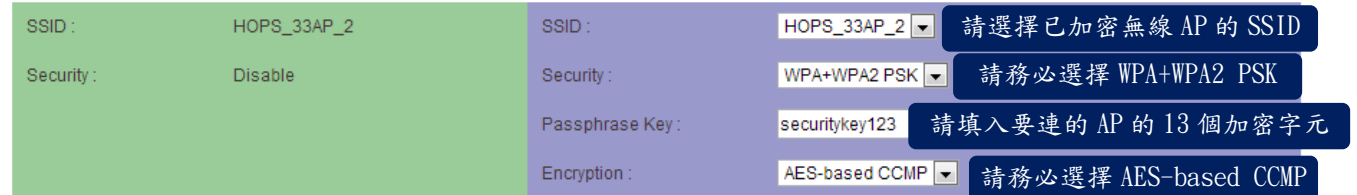

\*\*註 1: IEEE 802.11 n 草案禁止作為單播加密 WEP 或 TKIP 使用較高的輸送量。如果您使用這些加 密方法 (例如, WEP、 WPA TKIP),您的資料率將下降到 54 Mbps。最新的英特爾® 無線配接器用戶端 驅動程式連接使用舊式的 IEEE 802.11 g 連接,而不是不能連接,共有符合 IEEE 802.11 n 草案。 說明網頁: http://www.intel.com/support/tw/wireless/wlan/4965agn/sb/cs-025643.htm

\*\*註 2: 於『無線網路設定 WLAN Setup』的 SSID 設定網頁,透過取消[Broadcast]廣播功能的安全防護。

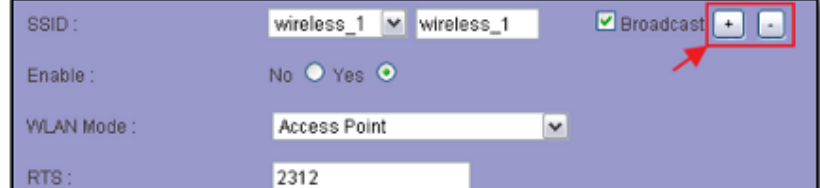

當無線系統架設完成後,建議將勾選右邊的[Broadcast]廣播功能取消勾選,讓無線基地台的 SSID 名稱 不進行公開廣播,這樣無線系統將變成隱形化,被搜尋及被攻擊風險降到最低;只有架設者及維運人員 才會知道無線基地台的 SSID 名稱,其他人並無法知道,因此可大大提高安全性。

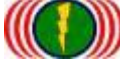

#### 6. 進階設定

6-1. 無線運作國家別設定 Country Code

(每個國家對於 WiFi 無線的使用頻率與頻道,皆有各自國家無線通訊的規定與管理,更改設備國別代 碼可以符合該國家無線的頻率使用規定)

更改設備國別代碼操作說明:開啟 DOS 操作畫面 (於開始/執行/輸入 cmd 按 Enter 鍵)

6-1-1.輸入 telnet 192.168.1.1(預設 IP),如果你有更改設備 IP 地址,請輸入您已修改 的設備 IP 地址.

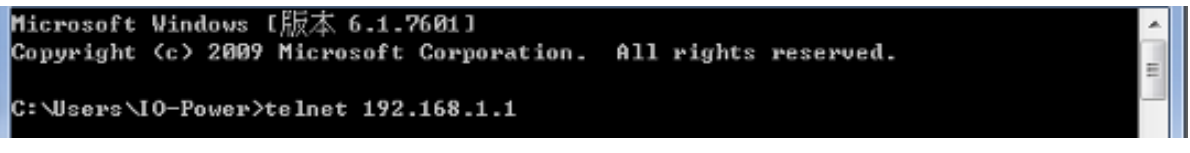

6-1-2.帳號 ID: admin 密碼 PW: admin (預設), 如果你有更改設備的 ID 與 PW, 請輸入 您已修改的設備 ID 與 PW.

透過命令列取得目前設備的國別代碼

/>get general/countrycode

(none) login: adnin Password: ∕>get general∕countrycode general/countrycode: 840 - UNITED STATES

general/countrycode: 840 - UNITED STATES (美國)

6-1-3.更改國別代碼:840-UNITED STATES(美國)更改為 156–CHINA(中國)

#### (更改後系統會重新啟動)

/>set general/countrycode

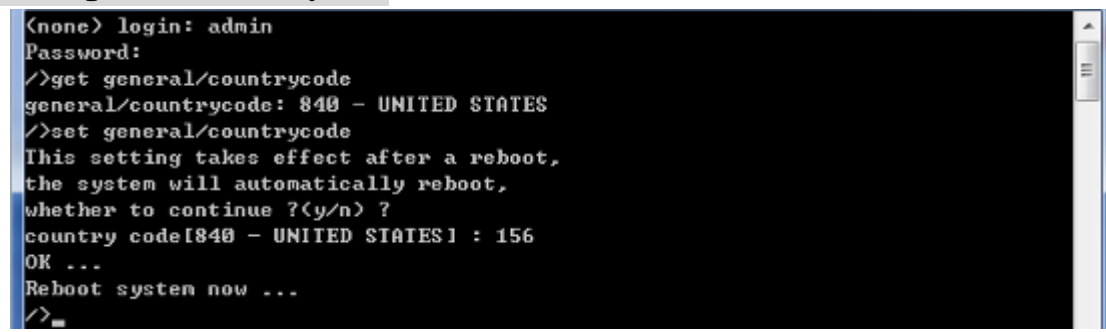

6-1-4.更改國別代碼:156-CHINA(中國)更改為 250-FRANCE(法國)

### (更改後系統會重新啟動)

/>set general/countrycode

(none) login: admin Password: ∕>get general∕countrycode general/countrycode: 156 - CHINA >set general/countrycode This setting takes effect after a reboot, the system will automatically reboot, whether to continue ?(y/n) ? country code[156 - CHINA] : 250 oк ... Reboot system now ... 2-

₫

Į

#### 6-1-5.全球主要國家的國別代碼

(036)AUSTRALIA (076)BRAZIL (124)CANADA (156)CHINA (250)FRANCE (276)GERMANY (356)INDIA (360)INDONESIA (380)ITALY (392)JAPAN (410)KOREA ROC (458)MALAYSIA (484)MEXICO (554)NEW\_ZEALAND (586)PAKISTAN (608)PHILIPPINES (616)POLAND (643)RUSSIA (682)SAUDI ARABIA (702)SINGAPORE (710)SOUTH AFRICA (724)SPAIN (158)TAIWAN (764)THAILAN (792)TURKEY (826)UNITED KINGDOM (704)VIET NAM

## 6-2. 啟動 / 關閉 DFS (動態頻率—頻道選擇) (躲避軍方雷達掃頻干擾)

技術背景說明:

Auto DFS: (Auto Dynamic Frequency Selection)

什麼是 Auto DFS? 簡單說:就是自動躲雷達掃頻追擊機能。 什麼是 Auto TPC? 簡單說:就是自動調 整輸出功率機能,以避免幹擾軍方雷達的使用。Auto DFS + Auto TPC = 802.11h, 也就是說,802.11h 的認證技術規範指的就是這兩項目。

這兩個機能是屬於強制性的,不符合標準的產品將不會獲得歐盟及有此項規範要求的國家的無線產 品上市許可。(之後又追加了--不可干擾醫療器材運作無線頻率。)

WiFi 802.11a/802.11an 在 5GHz 的頻率中,部份頻率會與軍方的雷達倍頻頻率相同,因此在軍方優 先,民間次之的規範下,民間的 WiFi 5GHz 頻率使用的無線設備,需自動避開軍方所使用的頻率,也因 此才衍生出 Auto DFS 的認證與室外使用的機能要求。

室外無線設備在認證定義上,需具備連續 3 次以上的雷達追擊下的自動跳頻。

舉例來說:當你的室外無線設備(接入點),使用 5.26GHz (52 通道)在傳輸,突然接收到同樣是 5.26GHz 的雷達訊號,你的室外無線設備(接入點)必需自動跳開 5.26Ghz (52 通道),跳到如 5.28GHz(56 通道);若接著又接收到 5.28GHz 的雷達訊號,你的室外無線設備(接入點)必需再次自動跳開 5.28Ghz (56 通道),如此情況必須具備連續3次以上的自動跳開頻率機能,才能符合認證與使用規範。另外,被雷 達波追擊到的無線頻率(通道),必需在 30 分鐘之內都不可再使用。

#### 實務經驗與狀況判斷說明:

 實際架設經驗上,經常遇到無線系統受到軍方雷達掃頻干擾,判斷是否遭受軍方雷達掃頻干擾特徵: A. 無線設備設定為 AP 運作模式(使用 5GHz),啟動後並未馬上發送 5GHz 的無線訊號。

原因:無線設備若設定為 AP 並使用 5GHz 的無線頻率,剛啟動時,依規定須先對空間環境進行無線訊號 的偵測與聆聽,判斷是否有軍方雷達或醫療設備的無線訊號,若有需避開,若無需等到規定的偵測聆聽 時間完成,才能開始運作,發送AP 模式的無線訊號。

B.無線系統架設連線後,正常運作中的系統,突然發生無線連線的中斷或無線連線的忽斷忽連現象。 原因:因為一旦使用的無線頻率(頻道)被軍方雷達無線電波掃到,無線設備就會跳頻,必然造成原來的 無線連線中斷。

C.無線設備所設定的 AP 運作模式的使用頻道,於無線客戶端(Wireless Station)使用 Site Survey 對空間環境進行無線掃描偵測時,卻發現原設定使用的頻道竟然與設定的不相同,這是100%確定受 到軍方雷達掃頻干擾。

舉例來說:原來的無線設備所設定的 AP 使用頻道為 60Ch (5.300GHz),但在無線 Site Survey 的結 果卻出現 44Ch (5.220GHz),當此情況發生,這是100%確定受到軍方雷達掃頻干擾後的自動跳頻。

#### **Site Survey**

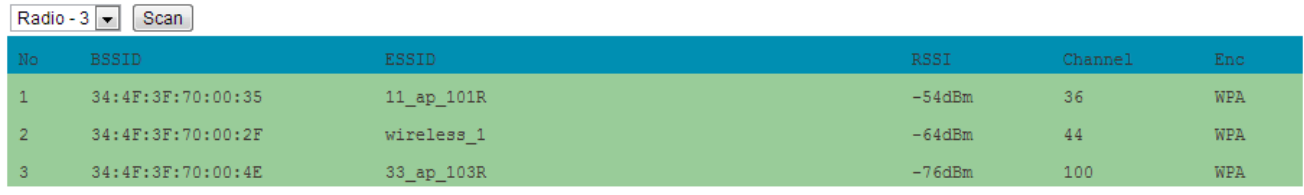

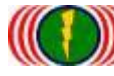

6-2-1.取得設備目前 DFS 設定資訊

/>get general/dfschan

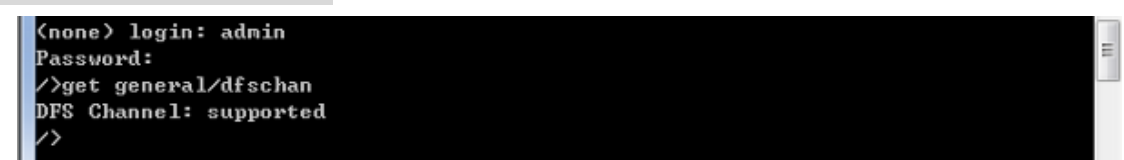

DFS Channel: supported (啟動中) - 具備偵測到軍方雷達訊號時,會自動跳頻躲開。

#### 6-2-2.關閉 DFS 功能, 參數 0: supported 啟動中, 參數 1: filtered 關閉中

#### />set general/dfschan

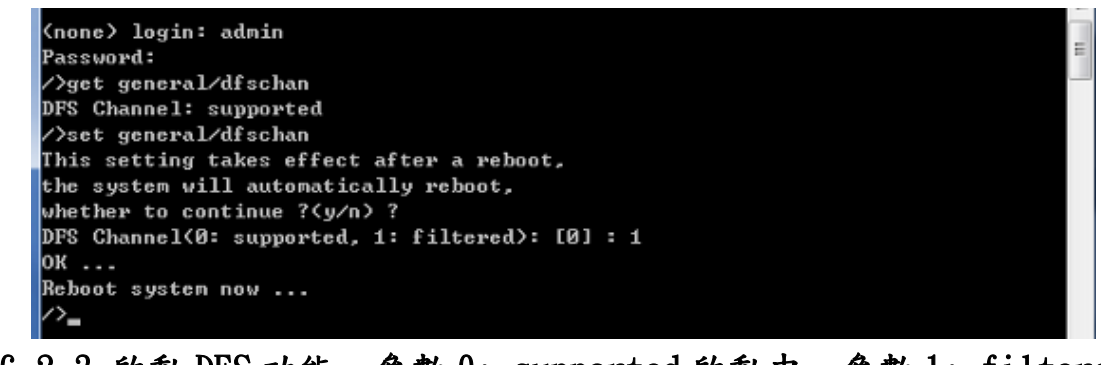

#### 6-2-3.啟動 DFS 功能, 參數 0: supported 啟動中, 參數 1: filtered 關閉中

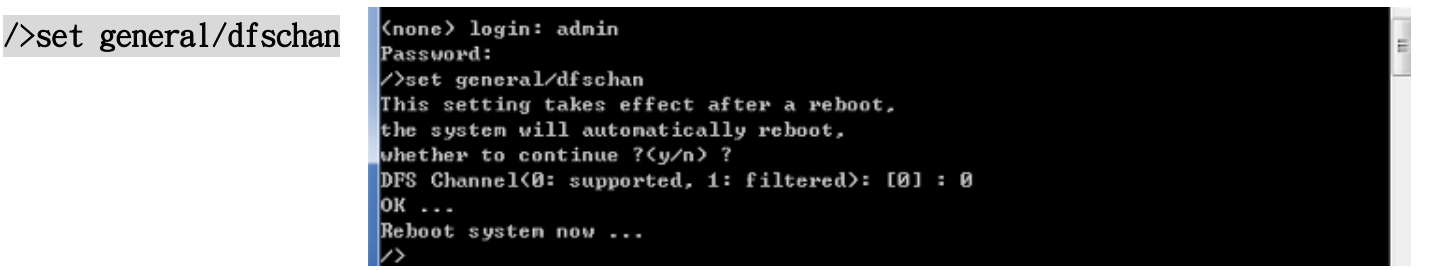

## 6-3.重新啟動無線設備的網頁主機:

因為 Internet Explorer (IE)或 Firefox (火狐)或 Chrome (Google)的網頁瀏覽器,相關的版本差異或 參數設定不同,會造成無線設備的網頁主機開啟運作不正常,造成使用者操作的不方便,透過命令列指 令,可重新啟動設備的網頁主機(約 10 秒完成),有助於操作的正常使用。

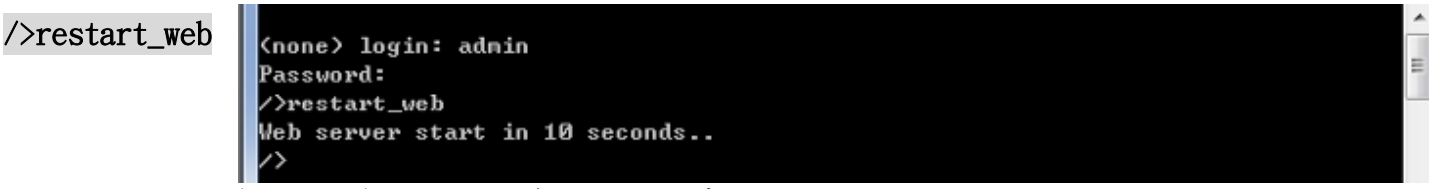

#### 6-4.設定無線模塊介面運作為 CPE 模式:

當無線模塊介面要以客戶端模式與其他公司的無線設備進行連線,除可以採用 WDS 方式進行互相連線外 (頻寬會減為 50%),亦可以透過 CLI 命令列方式,將無線模塊介面設定為 CPE 運作模式,如此便可以採 300Mbps 的傳輸率進行傳輸,頻寬可達到 160Mbps。

#### />set general/cpe\_wlanif

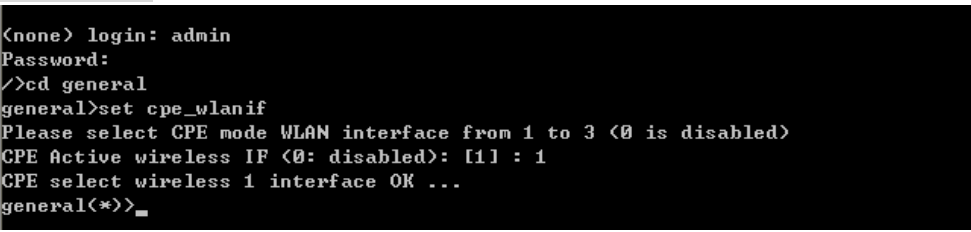